# **Externe harde schijf installeren en partitioneren (Windows XP).**

### *Installeren:*

Volg bij voorkeur de handleiding van de fabrikant.

Indien je, om welke reden dan ook, niet over een handleiding beschikt ga dan als 't volgt tewerk (standaard installatie):

- 1. Start uw computer op en wacht tot dat Windows volledig is opgestart.
- 2. Verbind de harde schijf met de computer via de data-transportkabel. Dat kan een USB, Firewire of SATA kabel zijn.
- 3. Sluit de harde schijf aan op het stroomnet.
- 4. De activiteitsindicator zal oplichten en even later zal via een popupvensterje aan de klok gemeld worden:"Nieuwe hardware gevonden".
- 5. Windows XP zal de harde schijf nu automatisch installeren. Wacht rustig af totdat je de melding krijgt dat de nieuwe hardware klaar is voor gebruik.
- 6. Ga nu naar "Deze computer". Daar moet je nu je schijf zien staan.

Meestal zijn deze schijven door de fabrikant klaargemaakt voor gebruik. Waarmee ik bedoel dat de schijf uit één partitie bestaat en al geformatteerd is en dat, bijna altijd, in het bestandsformaat FAT32. Dit om ook de Windows 98 gebruikers ter wille te zijn. Indien je de voorkeur geeft aan NTFS, dan zul je de schijf moeten converteren naar dit bestandssysteem.

Vaak verkiest men de schijf in meerdere patities te delen. Bij die gelegenheid kan er ook overgegaan worden naar NTFS door de nieuwe patities in dat bestandssysteem te formatteren.

## *Partitioneren:*

Er zijn een aantal programma's op de markt die uitermate geschikt zijn om deze taak uit te voeren. De meest professionele zijn echter betalende programma's en beschikken over uitgebreide mogelijkheden.

In deze handleiding gaan we echter gebruik maken van Windows XP zelf, omdat de mogelijkheden die daar ter beschikking zijn volstaan om onze schijf in te richten.

#### **Bezin eer je begint:**

- 1. *Waarvoor ga je de schijf gebruiken?* Indien je van deze schijf ook wenst te kunnen booten, dan zal de partitie waarvan je wil booten een primaire partitie moeten zijn.
- 2. *In hoeveel partities ga je de schijf opdelen?* Je kunt bv maximum één primaire partitie en drie logische stations maken. Een uitgebreide partitie kan echter in meer dan vier partities onderverdeeld worden. Indien je dus meer dan vier partitie's wenst, dan zal je één van de partities als uitgebreide partitie moeten inrichten om deze dan nadien te verdelen in meerdere logische stations.
- 3. *Hoe groot ga je die partities maken?* Hou er rekening mee dat de werkelijke capaciteit altijd lager ligt dan de theoretische (\*). Dat komt ondermeer omdat Windows ook een beetje ruimte in beslag neemt voor het opslaan van besturingsbestanden. Zo zal een schijf van bv 320 Gb, slechts 300 Gb ter beschikking stellen. En dan zul je misschien na de partitionering toch nog vaststellen dat daar in totaal bv maar 298 Gb van over gebleven is.

4. *Voor welk bestandssysteem kies je?* FAT32 of NTFS? Kijk hier[:http://www.planet.nl/planet/show/id=74274/contentid=532556/sc=a3ed17](http://www.planet.nl/planet/show/id=74274/contentid=532556/sc=a3ed17)

#### **En nu aan de slag:**

We gaan er hier even vanuit dat we de externe harde schijf niet gaan gebruiken om te booten. Indien je dat toch zou wensen, volg dan toch deze handleiding. Je kunt hier immers gemakkelijk uit afleiden hoe je dan tewerk moet gaan.

1. Selecteer: "Deze Computer", en klik hier vervolgens op met de rechter muisknop. U ziet nu een uitklapmenu zich openen waar u voor de optie "Beheren" kiest.

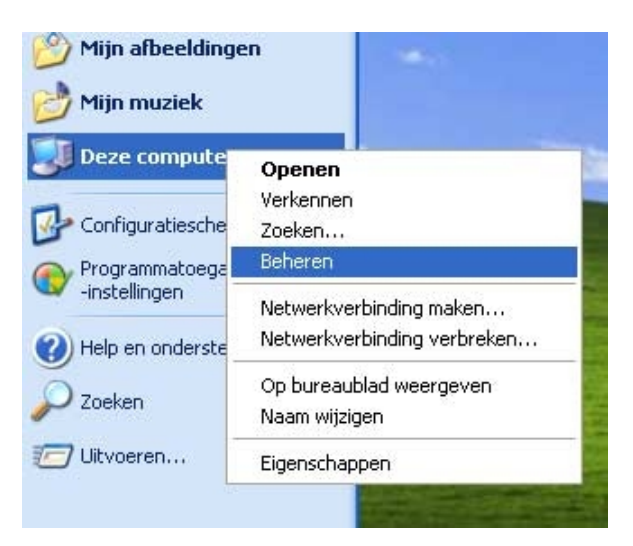

2. U ziet nu het scherm "Computer Beheer" verschijnen, hier kiest u in het linkervak (**1**) voor "Schijfbeheer". Mocht u geen "Schijfbeheer" zien, klik dan op het plusje vóór "Opslag". Schijfbeheer komt nu te voorschijn.

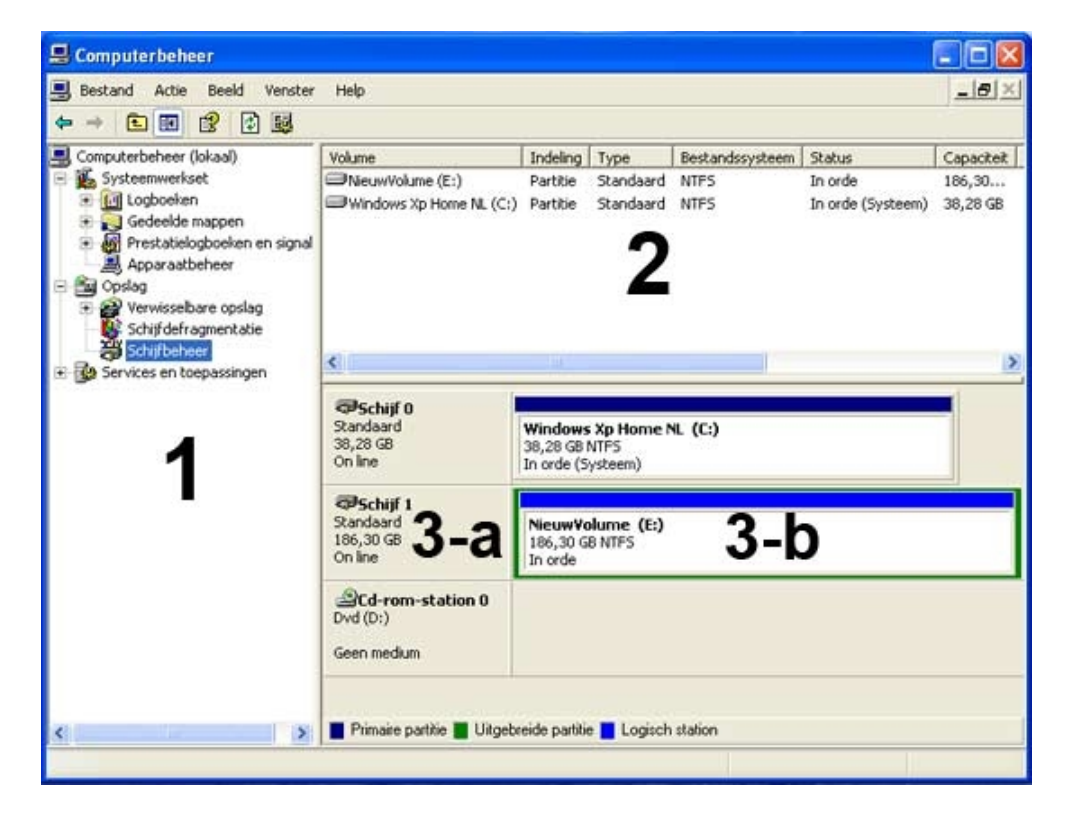

- 3. Nadat u "Schijfbeheer" heeft aangeklikt, ziet u aan de rechterkant van het scherm uw schijfconfiguraties (**vakken 2 en 3**). Normaal gesproken zult u daar uw vaste harde schijven en CD-ROM's/DVD-spelers enz. zien. Als u uw nieuwe externe harde schijf hebt aangesloten (zoniet, doe het dan nu) zult u deze herkennen als Schijf 1, indien je slechts één interne harde schijf hebt. Harde schijven worden immers genummerd vanaf 0. Indien je twee harde schijven in uw PC hebt zitten, dan zal de externe schijf aangegeven worden als "Schijf 1" (**vak 3-a**) enz.
- 4. Indien de externe schijf staat weergegeven als "niet geïnitialiseerde, onbekende harde schijf", dan moet je eerst de nieuwe harde schijf initialiseren. Klik hiervoor **vakje 3-b** aan met de rechter muisknop, u krijgt nu de optie om de harde schijf te initialiseren. Pas daarna kan overgegaan worden tot partitioneren.
- 5. Zoals al eerder gezegd, zijn de meeste harde schijven al geformatteerd en is voorgaande handeling niet van toepassing. Wel moet je dan eerst de bestaande partitie (of partities) verwijderen door er met de rechtermuisknop op te klikken en te kiezen voor "Partitie verwijderen". Er komt dan te staan: "Niet toegewezen".
- 6. Om nu de harde schijf te partitioneren, klikt u met uw rechter muisknop in **vak 3-b** van de nieuwe harde schijf en kies voor "een partitie maken". Je krijgt nu een dialoogvenster te zien alwaar u het type van de nieuwe partitie moet aangeven. Kiest voor een uitgebreide partitie (alleen voor primaire partitie kiezen als u van plan bent te gaan booten van de externe harde schijf, in alle andere gevallen altijd uitgebreide partitie). Let er op dat de waarde die bij de grootte staat overeenkomt met de maximum capaciteit van de schijf. Meestal is dat al het geval en kun je dat ongemoeid laten. Zodra de uitgebreide partitie klaar is zul je merken dat **vak 3-b** omgeven is met een groen kader.

Vervolgens kunt u de daadwerkelijke partities gaan maken (Logische stations).

- 7. Klik opnieuw met de rechtermuisknop in **vak 3-b** (Niet toegewezen) en kies voor "Nieuwe logisch station".
- 8. Klik op "Volgende" en in het volgende venster terug op "Volgende".
- 9. Geef nu de gewenste partitiegrootte in en klik op "Volgende".

Opgelet: Voor een partitiegrootte van bv **20 Gb**, moet je **20000** ingeven (en niet 20). Indien je toch zou besluiten van het bij één partitie te houden, dan geef je uiteraard de volledige grootte in.

- 10. Nu krijg je een venster waarin je de stationsletter kunt invoeren. Vermits Windows, in oplopende volgorde het alfabet volgt laat je best de voorgestelde letter staan en klik op "Volgende".
- 11. In het volgende venster krijg je een overzicht van je gedane instellingen. Desgewenst kun je hier nog een eigen volumenaam typen ter vervanging van de standaard naam (Lokaal Station). Dat kan bv "BACKUP" zijn, of "FOTOS" of om het even wat. Indien het om een nieuwe, ongebruikte, schijf gaat, kun je een vinkje plaatsen in het

vakje bij snelformatteren (niet doen voor gebruikte schijven). Klik nu op "Volgende" en vervolgens op "Voltooien".

- 12. Deze partitie wordt nu aangemaakt en geformatteerd volgens je gedane instellingen. Dat kan enige tijd duren. Het vorderingsproces wordt aangegeven in procenten. Wacht tot deze partitie in vak **3-b** staat aangegeven als "In orde".
- 13. Voor het maken van de overige partities herbegin je telkens bij punt **7.** Bij het maken van de laatste partitie is de partitiegrootte uiteraard gelijk aan de grootte van de nog resterende "niet toegewezen" ruimte.

Nadat het volledige proces afgehandeld is, kunt u direct gebruik gaan maken van uw externe harde schijf.

\* De geformatteerde grootte is altijd kleiner dan de opslagcapaciteit welke is opgegeven door de fabrikant. Dit komt deels door een klein stuk ruimte die windows gebruikt voor het systeem (niet zichtbaar voor de gebruiker) en deels doordat fabrikanten per MegaByte 1000KB rekenen ipv. 1024KB per Megabyte.